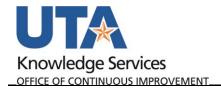

The purpose of this job aid is to explain how to process transactions from My Wallet on an Expense Report in UTShare.

Credit Card charges made on the UTA Travel Card are imported from Citibank into the UTShare Wallet. Wallet transactions are processed for payment to the vendor as expense lines on an expense report. The steps below detail how to pull a My Wallet transaction into an expense report, complete the expense report, and submit the expense report for payment to the vendor.

- 1. Login to UTShare using your NetID and password.
- 2. Navigate to the Create Expense Report page using one of these two options:
  - a. Travel and Expense Homepage, then click on the Create Expense Report tile
  - b. NavBar > Menu > Travel and Expenses > Expense Report > Create/Modify
- 3. Enter the traveler's EMPL ID number, click "Add". If the ID number is not known, click the magnifying glass, enter the traveler's name and click "Look Up", then click on the traveler's name.
- 4. A blank expense report will populate. From the Quick Start Populate From drop-down menu, select "A Travel Authorization" and click the Go button.
  - A list of approved Travel Authorizations will appear. Click the "Select" button for the Travel Authorization for the applicable trip. If the Travel Authorization does not appear, verify the dates on the Copy from Approved Travel Authorization screen are appropriate for the trip dates.

**Note**: If the Travel Authorization for the trip does not appear in the appropriate date range, confirm that the Travel Authorization has been fully approved and has not already been applied to another Expense report.

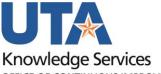

OFFICE OF CONTINUOUS IMPROVEMENT

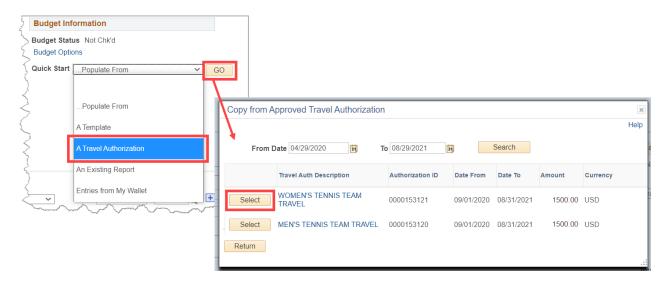

i. Delete the Travel Authorization expense line from the expense report using the "-" button.

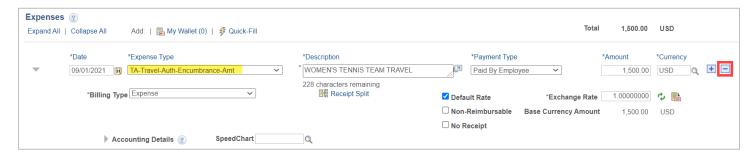

5. Click on the "My Wallet" link to access the transactions available to process. The number indicates how many transactions are available.

Last Revision: 5/24/2022

2

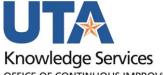

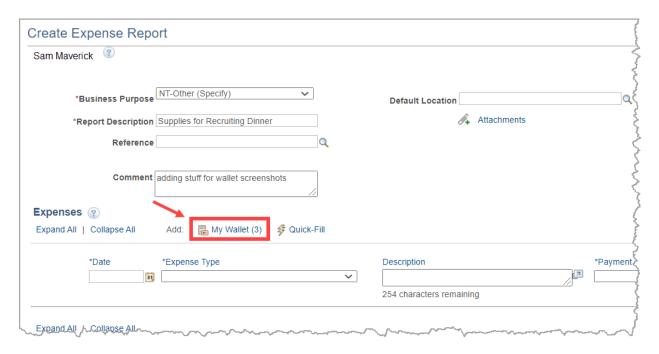

6. Select the My Wallet transactions to process on the expense report by clicking the "Select" box. If all transactions are to be processed, select the "Select All" button. Once the transactions are selected, click the "Done" button.

Note: Clicking on the Expense Type on the My Wallet screen will display further information regarding the credit card transaction.

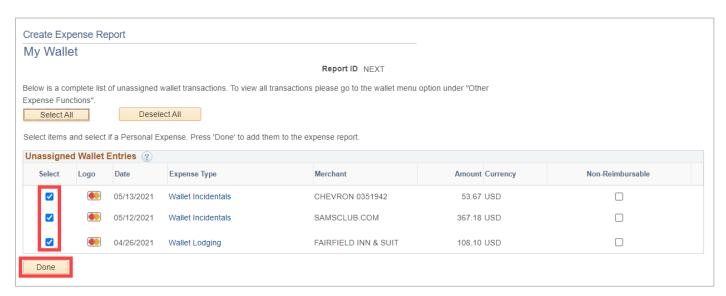

7. The selected Wallet transactions will be pulled into the Expense Report. There are actions to take on each expense line.

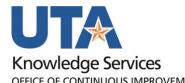

- Update the "Expense Type" to the appropriate Expense Type. Every line must be changed from a "Wallet" expense type to a Travel (TR) expense type.
- When using My Wallet charges for regular travel meals, be sure to use the Meals Actuals Expense type, but these charges cannot exceed the allowed per diem for that location for the day.
- If utilizing Entertainment Meals, per diem rules do not apply, and an Official Occasion form must be completed and attached to the Expense Report.
- When required, enter the expense line "Description" (requirement indicated by an asterisk and determined by the Expense Type selected).

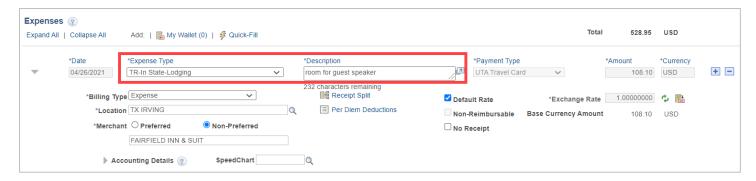

My Wallet transactions for Travel Lodging must be split into two transactions –
one for the lodging expense and one for the lodging tax expense. To split the
transaction, click the "Receipt Split" link.

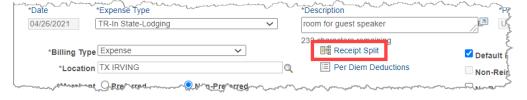

 On the Receipt Detail page, under the Split With Another Expense section, select the appropriate Lodging Tax Expense Type and click the Split button.

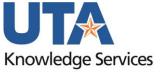

OFFICE OF CONTINUOUS IMPROVEMENT

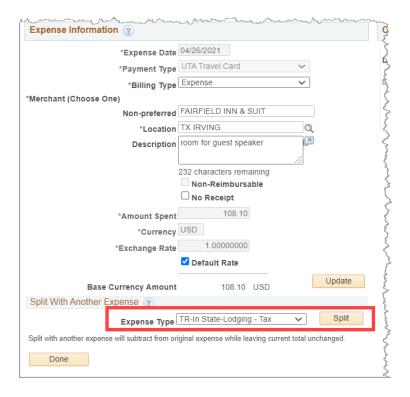

A new expense line is created in the right-hand, "Current Expenses for Receipt" column.

 Next, click on the new Lodging-Tax line. Enter the Amount Spent that should be entered for the Lodging Tax line. With the tax amount entered, click the Update button.

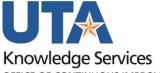

OFFICE OF CONTINUOUS IMPROVEMENT

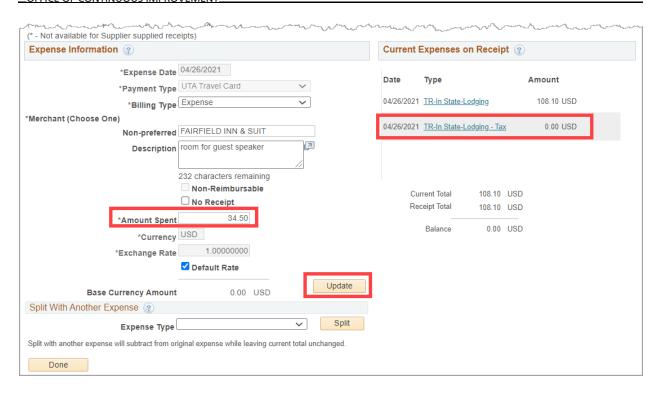

This will update the amount of the new expense line. The expense amounts are displayed under the Current Expenses on Receipt section.

**Note:** If the wrong Expense Type is selected from "Split with Another Expense", complete the process, delete the line, and the My Wallet transaction will revert to its original state and can be split again.

 Once the expense line amounts are correct for both the Lodging and the Lodging Tax lines, click the Done button to return to the Expense Report.

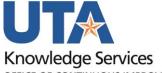

OFFICE OF CONTINUOUS IMPROVEMENT

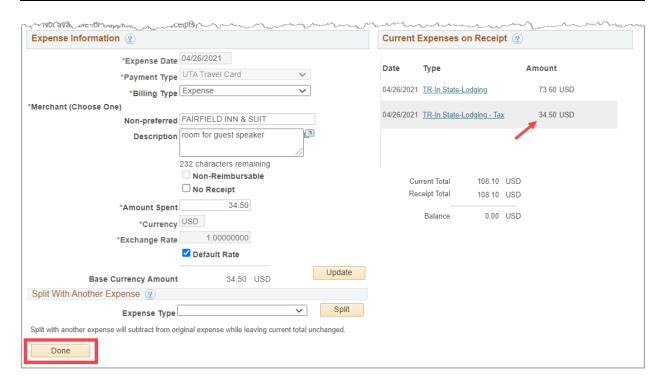

There are now be two lines for this My Wallet transaction.

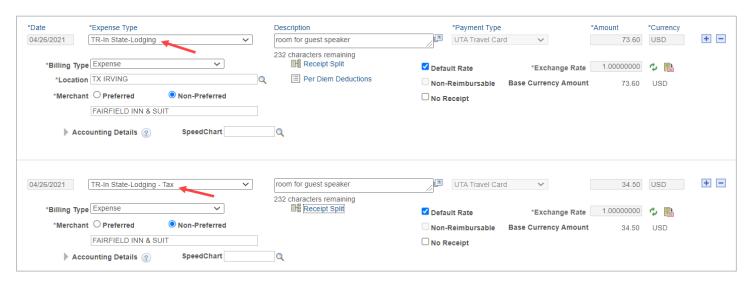

 Personally paid expenses to be reimbursed to the traveler can be added to the expense report if needed. These expense lines should be entered as normal Expense Report expense lines, using the Payment Type of Paid By Employee.

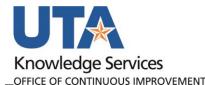

Click the "+" button to add a new expense line to the Expense Report. Complete the expense line fields as necessary, per expense type.

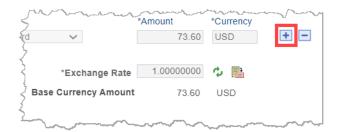

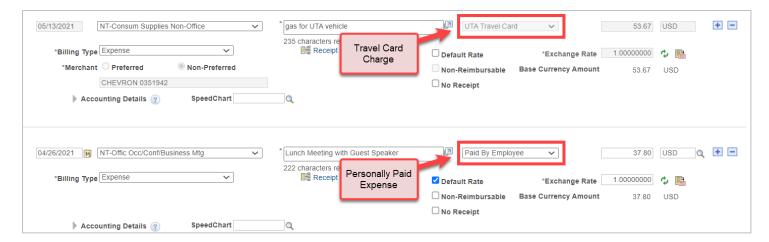

**Note**: For expense reports with both My Wallet and personal transactions, the Summary screen will detail how much will be paid to the employee and how much will be paid to the My Wallet credit card vendor.

- 9. Depending on the Expense Type selected, fill out all other required fields marked with an asterisk \*.
- 10. Click the Accounting Detail drop-arrow to view or modify the chartfield values for the expense line.

**Note**: A default chartfield string will automatically populate on the expense report based on the Travel Profile.

a. Use the + and – links to the right of the line to add additional accounting lines as needed.

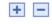

- 11. Once all required fields are completed, run a Budget Check on the expense report.
  - a. Click the Budget Options link.
  - b. Click the Budget Check button.

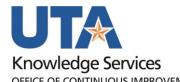

Override Transaction

Go To Activity Log

Budget Information
Budget Status Not Chird
Budget Options

Actions ....Choose an Help

Commitment Control Details

Source Transaction Type Expense Sheet

Budget Checking Header Status Not Budget Checked

Commitment Control Amount Type Encumbrance

12. If budget checking is successful, you will see the status change from "Not Budget Checked" to "Valid". Click OK to return to the main page of the ER.

Budget Check

Go to Transaction Exceptions

OK Cancel

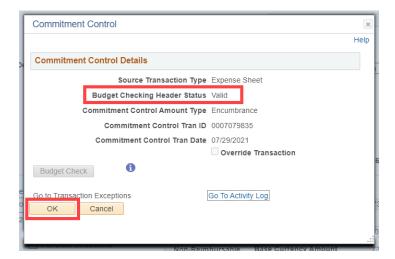

**Note:** If budget checking is unsuccessful, click Cancel and verify/correct the Chartfield information, then re-run the budget checking process.

- 13. Once the ER is successfully budget checked, click the Summary and Submit link in the top right corner.
- 14. From the Summary and Submit page, review the information and click Submit Expense Report.

9

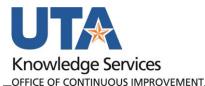

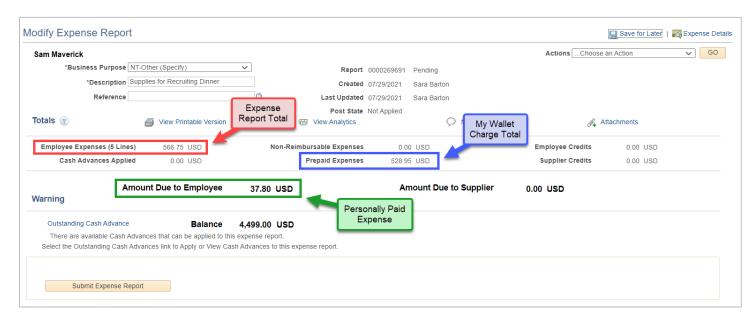

**Note**: If changes are required, click the Expense Details link in the top right corner to return to the main page.

15. Submit Confirmation is displayed detailing the person being reimbursed and the Amount Due. Click **Ok** to complete the Expense Report into workflow approvals.